Верзија 1.0.0.

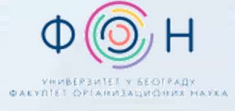

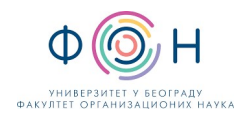

# САДРЖАЈ

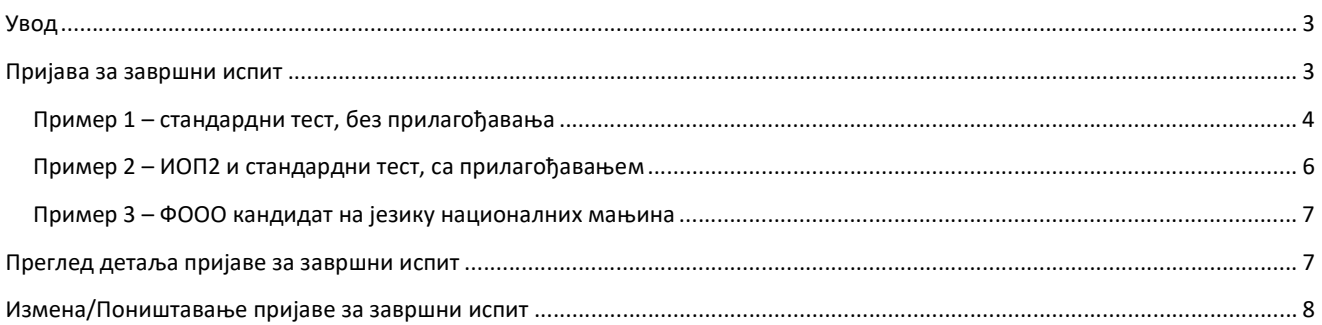

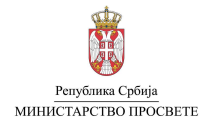

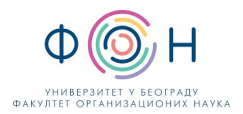

## УВОД

У овом упутству описан је поступак пријаве ученика за завршни испит. За сваког ученика 8. разреда, који полаже завршни испит, потребно је креирати пријаву за завршни испит.

Пријаву ученика за завршни испит родитељи, односно други законски заступници, могу урадити:

- 1. Преко јавног портала Моја средња школа (на интернет адреси www.mojasrednjaskola.gov.rs),
- 2. Непосредно у школи, попуњавањем одговарајућег обрасца (Образац бр. 42) и уношењем података у АП МСШ од стране директора, овлашћеног лица или одељењског старешине.

Напомена: Школа, односно директор, овлашћено лице или одељењски старешина, може поднети пријаву за завршни испит искључиво када има пријаву на обрасцу бр. 42, потписану од стране родитеља/другог законског заступника, односно кандидата који има навршених 18 година.

# ПРИЈАВА ЗА ЗАВРШНИ ИСПИТ

Како би поднели пријаву за завршни испит на преко АП МСШ, потребно је да на страници Ученик у Доступним акцијама (на следећој слици) изаберете опцију Поднеси пријаву за завршни испит.

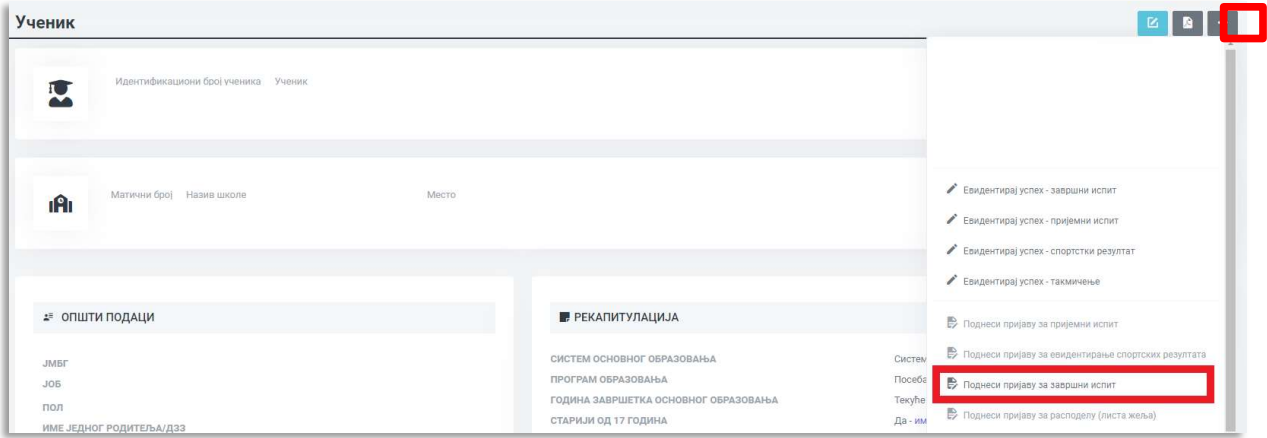

Кликом на акцију Поднеси пријаву за завршни испит отвара се страница за пријаву за завршни испит ученика са детаљима (на следећој слици).

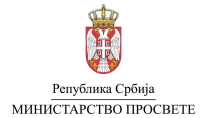

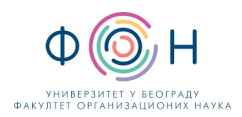

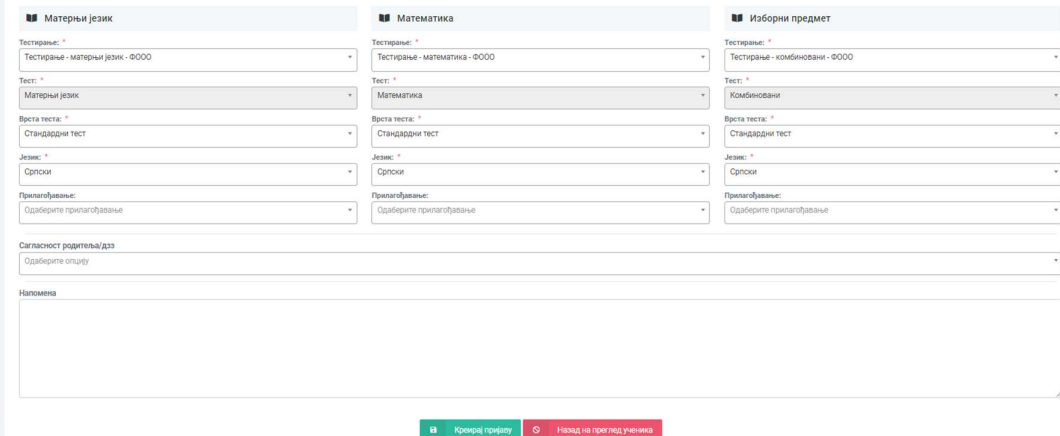

У приказаној форми, за свако тестирање на завршном испиту (матерњи језик, математика, изабрани предмет) неопходно је унети податке о тесту, врсти теста (стандардни тест или ИОП 2 тест), језику (српски језик или један од осам језика мањина) и прилагођавању (увећан фонт 20, 28 или 36 или Брајево писмо).

Напомена: Родитељи, односно други законски заступници ученика којима је потребно прилагођавање теста за полагање завршног испита (тест који се штампа увећаним фонтом или на Брајевом писму), копију документације којом доказују да је потребно такво прилагођавање подносе директору основне школе коју ученик похађа и у којој полаже завршни испит.

Додатно, када је реч о изабраном предмету потребно је изабрати предмет који ће ученик полагати као трећи тест (историја, биологија, географија, хемија, физика). Уколико се пријава ради за ФООО кандидате, избор предмета трећег теста није доступан, пошто ФООО кандидати полажу комбиновани тест.

#### ПРИМЕР 1 – СТАНДАРДНИ ТЕСТ, БЕЗ ПРИЛАГОЂАВАЊА

Ученик по редовном програму завршава основну школу на српском језику. Ученик је предао одељењском старешини попуњен и потписан образац 42. Подаци у обрасцу показују да није потребно прилагођавање тестова на завршном испиту (увећан фонт и Брајево писмо). За предмет који ће полагати на трећем тесту изабрао је географију.

У одељку Матерњи језик у делу Тестирање потребно је изабрати Тестирање – матерњи језик, ученик основну школу завршава по редовном програму, односно није ФООО ученик (на следећој слици).

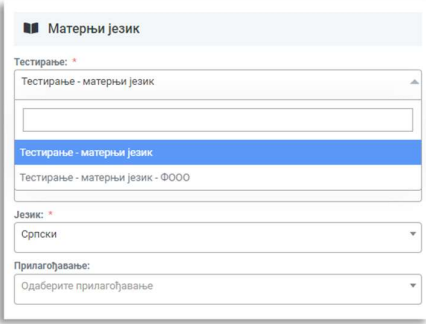

За врсту теста потребно је изабрати Стандардни тест, пошто ученик матерњи језик похађа по стандардном програму, а не по индивидуалном програму (на следећој слици).

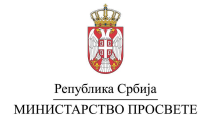

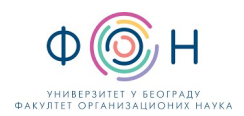

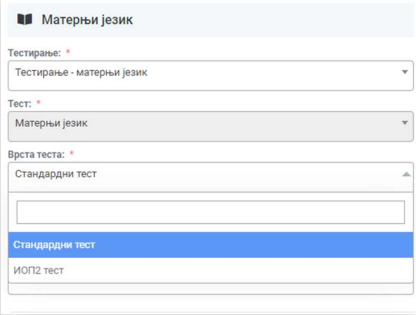

## За Језик потребно је изабрати Српски језик (на следећој слици).

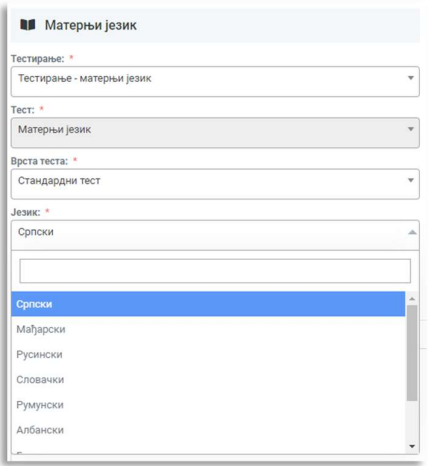

Поље Прилагођавање остаје празно јер за ученика није потребно прилагођавање (није потребан увећан фонт или Брајево писмо).

По истој процедури уносе се подаци за преостала два тестирања (математика и изабрани предмет). Додатно, за изабрани предмет у делу Тест потребно је изабрати Географија (на следећој слици).

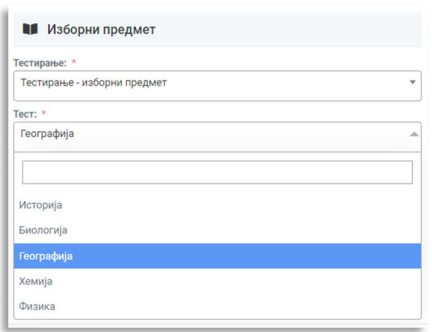

Након што се унесу све потребне информације, неопходно је сачувати пријаву за завршни испит кликом на дугме Креирај пријаву (на следећој слици).

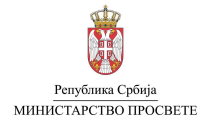

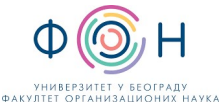

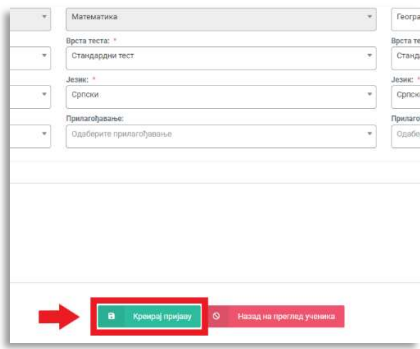

### ПРИМЕР 2 – ИОП2 И СТАНДАРДНИ ТЕСТ, СА ПРИЛАГОЂАВАЊЕМ

Ученик по редовном програму завршава основну школу на српском језику. Ученик је предао одељењском старешини попуњен и потписан образац 42. Предмет Матерњи језик и књижевност ученик завршава према ИОП2 на српском језику. Остале предмете ученик завршава по стандардном програму. Ученику је, због слабијег вида, потребно обезбедити тестове са увећаним фонтом (фонт 20). Школа поседује одговарајућу документацију која доказује потребу за прилагођавањем теста (увећан фонт). За предмет који ће полагати на трећем тесту изабрао је хемију.

- У одељку Матерњи језик у делу Тестирање потребно је изабрати Тестирање матерњи језик.
- За прво тестирање тест је аутоматски постављен на Матерњи језик и не може се мењати.
- У одељку Матерњи језик у делу Врста теста потребно је изабрати ИОП2 тест.
- У одељку Матерњи језик у делу Језик потребно је изабрати Српски језик.
- Део Прилагођавање треба изабрати опцију Увећан фонт 20pt.

Напомена: Изабрано прилагођавање би требало да буде исто за сва три теста, односно у пријави је потребно изабрати исто прилагођавање за матерњи језик, математику и изабрани предмет.

Неопходно је поновити унос за преостала тестирања (математика и изабрани предмет). Врсту тесту за остала тестирања треба изабрати Стандардни тест. Као тест за изабрани предмет треба изабрати Хемију, након чега се може потврдити креирање пријаве, кликом на дугме Креирај пријаву.

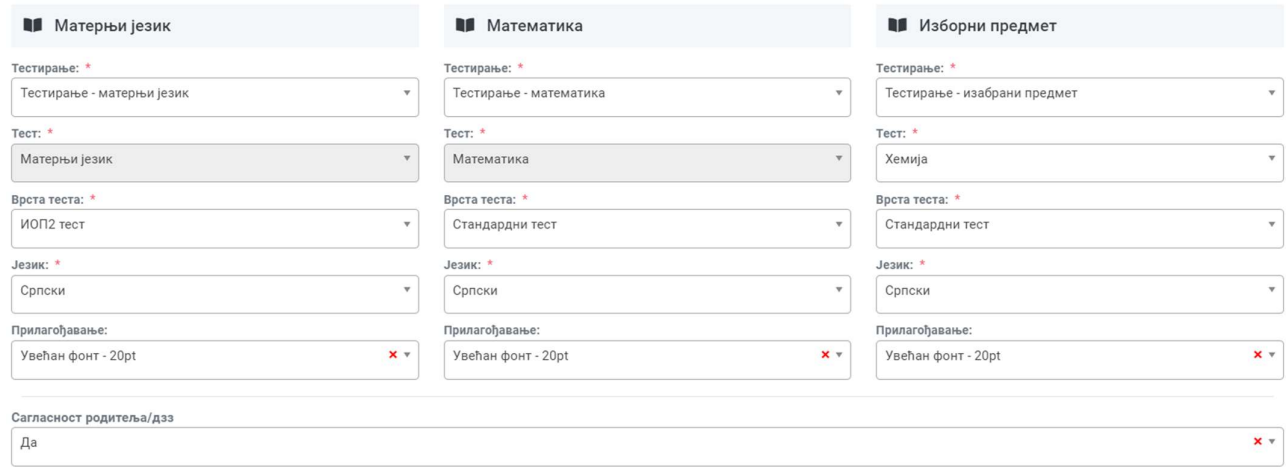

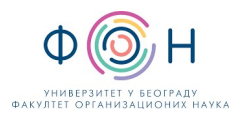

## ПРИМЕР 3 – ФООО КАНДИДАТ НА ЈЕЗИКУ НАЦИОНАЛНИХ МАЊИНА

Ученик се образује по посебном програму на српском језику (кандидат ФООО). Ученик је предао директору школе попуњен и потписан образац 42. За ученика није потребно прилагођавање тестова (увећан фонт или Брајево писмо). Матерњи језик ученика је мађарски језик.

Пошто је у питању кандидат ФООО, ради се о посебном програму образовања. За Матерњи језик потребно је изабрати

- Тестирање матерњи језик ФООО за тестирање.
- Стандардни тест као врста теста.
- Мађарски језик као језик теста.
- Део Прилагођавање остаје празан јер за ученика није потребно прилагођавање.

Исте изборе треба урадити и за Математику, као што је урађено за Матерњи језик. За Изабрани предмет у делу Тестирање неопходно је одабрати Тестирање – комбиновани – ФООО, избором ове ставке вредност за Тест биће аутоматски подешена на Комбиновани, те није потребно правити избор теста, као у случају ученика који завршавају по редовном програму.

Након уноса свих тестирања може се потврдити креирање пријаве, кликом на дугме Креирај пријаву.

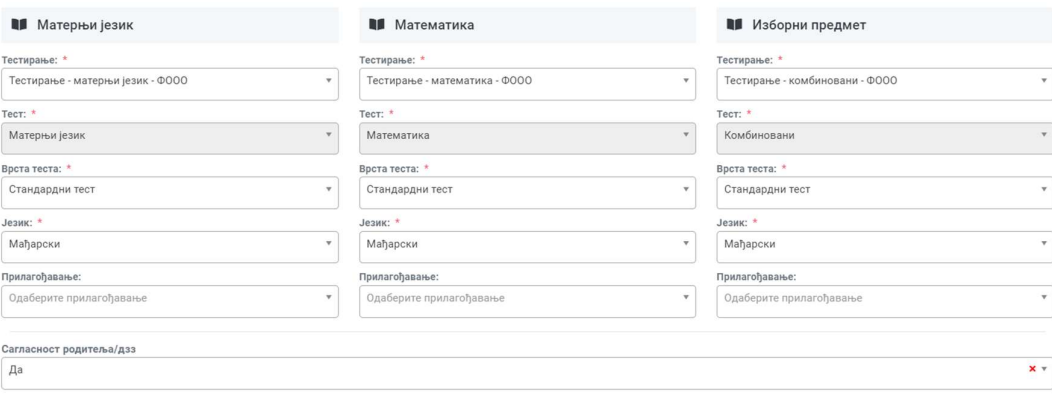

Напомена: Узимајући у обзир да је тест за ФООО ученике обједињен (ученици добијају један тест, као и претходних година), за сва три теста потребно је изабрати исти језик.

## ПРЕГЛЕД ДЕТАЉА ПРИЈАВЕ ЗА ЗАВРШНИ ИСПИТ

Увиду у детаље поднете пријаве на завршни испит за одређеног ученика (без обзира да ли је она поднета преко јавног портала МСШ или непосредно у школи) може се приступити са странице Ученик, у секцији Пријаве (означено бројем 1 на следећој слици), кликом на картицу Завршни испит (означено бројем 2), а потом на ред у табели Пријаве за завршни испит који одговара активној пријави, односно оној која је у статусу "Евидентирана" (означено бројем 3).

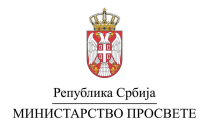

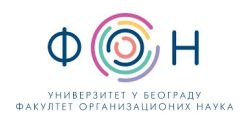

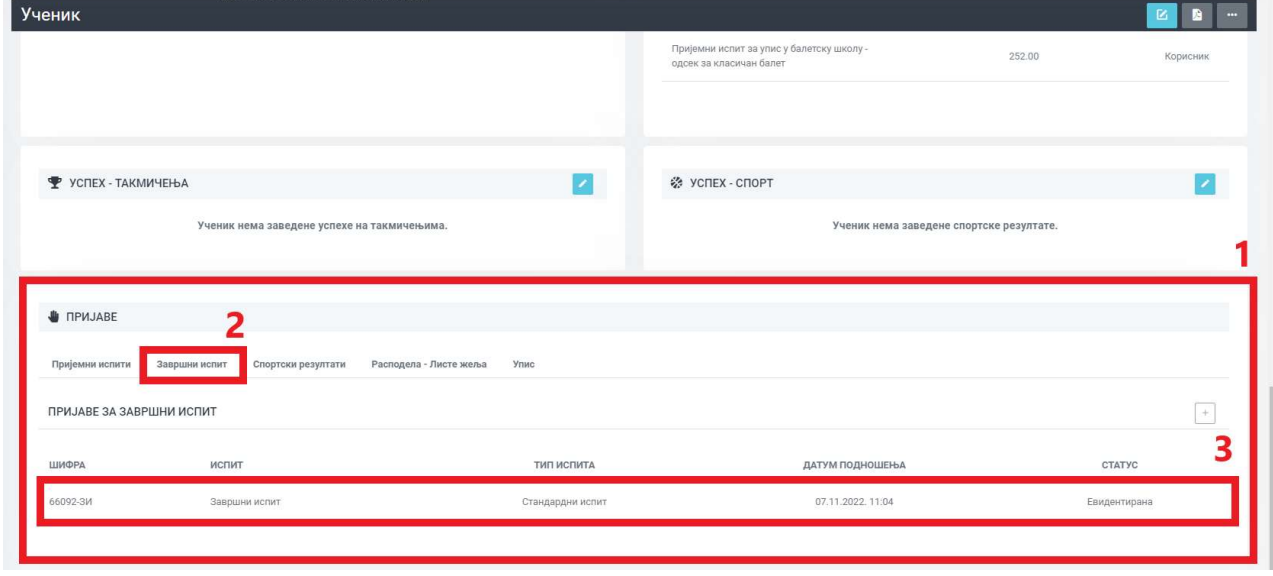

Након избора опције за одлазак на детаље евидентиране пријаве за завршни испит за одабраног ученика, отвориће се страница са детаљима пријаве са свим потребним информацијама (приказ дат на следећој слици). Са ове странице је у фази спровођења завршног испита могуће поднети приговоре на објављене резултате. Овај поступак је описан у посебном упутству.

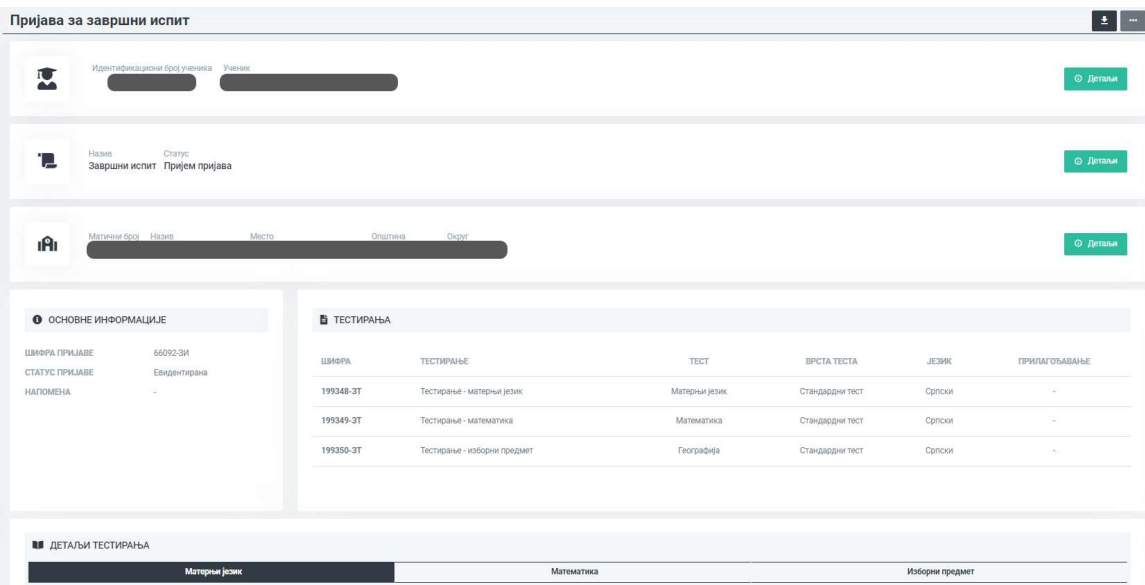

## ИЗМЕНА/ПОНИШТАВАЊЕ ПРИЈАВЕ ЗА ЗАВРШНИ ИСПИТ

У случају да је потребно извршити промену неког податка у пријави на завршни испит (на пример предмет трећег теста) за неког ученика, преко портала АП МСШ, неопходно је претходну пријаву поништити, па затим направити нову пријаву са тачним подацима.

Да би се поништила пријава за завршни испит, потребно је отворити страницу Ученик (преко Контролног панела или секције Школе и ученици/Ученици) за ученика за кога треба поништити пријаву. Затим, на страници конкретног ученика у дну странице у одељку **Пријаве** кликнути на ред у табели где се налази евидентирана пријава (слика испод).

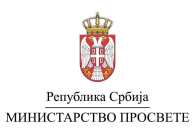

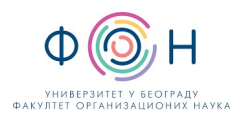

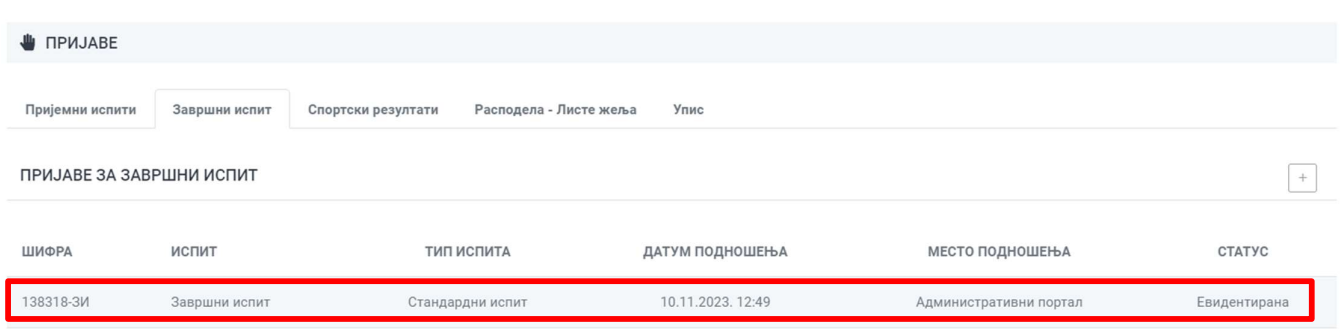

Кликом на конкретну пријаву, отвара се нова страница Пријава за завршни испит. Кликом на Доступне акције, бирате опцију "Поништи пријаву" (слика испод).

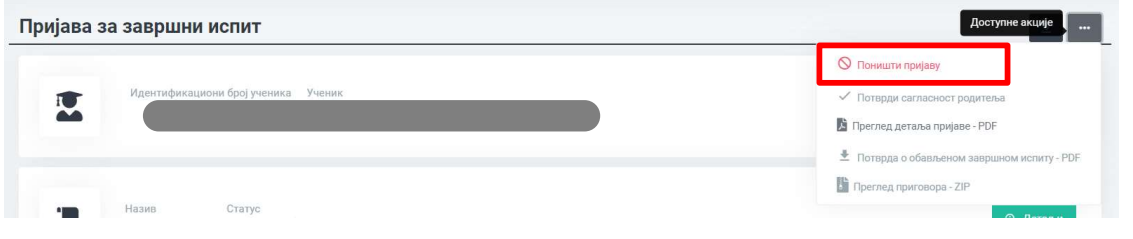

Након тога, отвара се прозор за Последњу проверу, када можете да одустанете од поништавања пријаве или да је потврдите.

Након поништавања пријаве, у табели Пријаве за завршни испит статус пријаве коју смо поништили се из статуса Евидентирана променила у Поништена (слика испод).

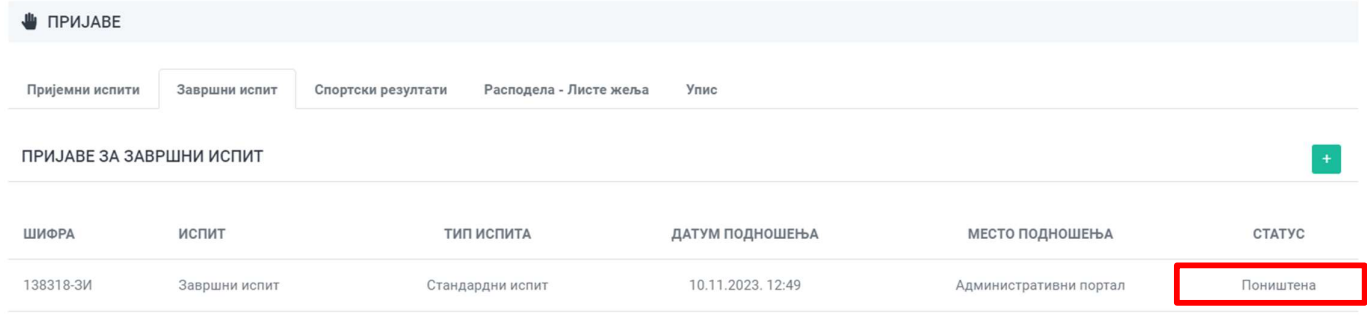

Након поништавања претходне пријаве, потребно је поновити поступак пријаве ученика на завршни испит.